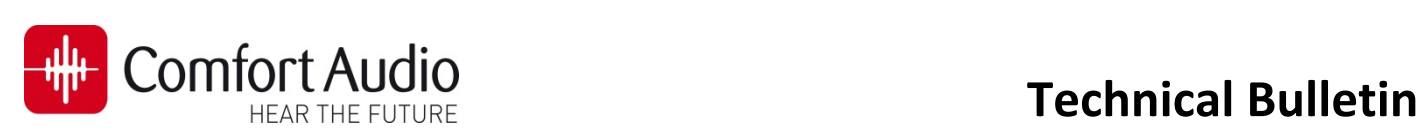

Device: **Micro Receiver DT20**  No: **DT20‐07** Subject: **How to connect a Micro Receiver DT20 to Oticon Streamer Pro**  Date: 2013‐04‐24 Status: **Informational**  Pages: 2

This bulletin will briefly describe how to fit The Micro Receiver DT20 to Oticon Streamer Pro. Please follow the steps in this bulletin, before you make any attempt to connect the Micro Receiver DT20 to Streamer Pro.

### **Preparing the hearing aid**

#### **Fitting software**

You have access to Streamer Pro´s settings only through the Oticon fitting software **Genie 2013.1** or later versions. In previous versions of Genie you are only able to select and pair Streamer Pro to a hearing aid.

a. Connect Streamer Pro to the computer, using the provided USB cable. Connect the hearing aid to the Programming Interface, using an appropriate programming cable.

Launch Genie from Noah or standalone from Windows Start Menu.

### Click on **Selection icon** ❶ and then press **Detect button ❷.** Select **Streamer ❸** for the hearing aid/s. Click on **End Fitting icon** ❹.

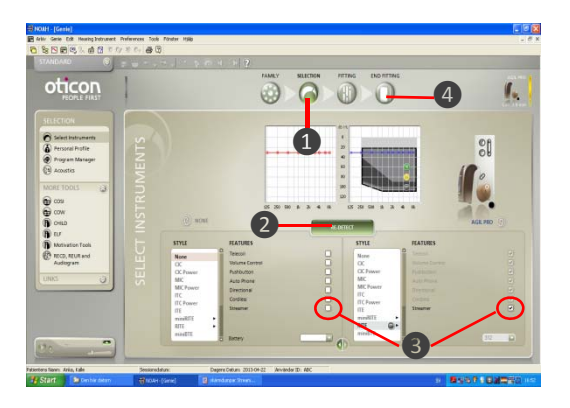

b. Depending on which programming interface you are using the **Read Serial Number Buttons**❺ can be activated or deactivated. If activated, click on one of these buttons in order to read connected Streamer Pro. If deactivated, type manually the serial number of connected Streamer Pro in one of the serial number fields **o**.

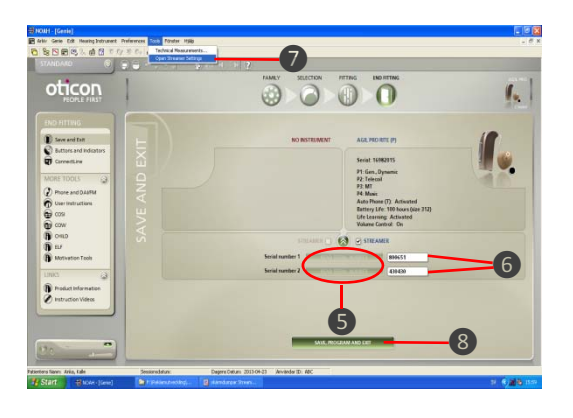

c. Streamer Pro can be personalized using **Streamer Settings** Tool **O** in Genie 2013.1. See the picture below. Make necessary configurations and close the menu.

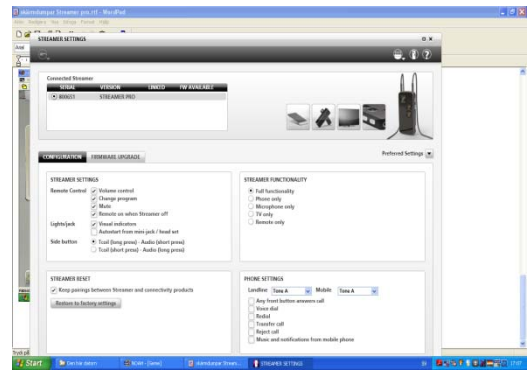

d. Click on **Save, Program and Exit Button ❽ to** close the fitting software.

## **Preparing the Micro Receiver DT20**

In this step you are asked to use the Step‐By‐Step guide in the Programmer DT20 in order to configure the Micro Receiver DT20 for an optimal usage with Streamer Pro.

- a. Turn on the Programmer DT20 and attach the Micro Receiver DT20 into its Euro‐plug.
- b. Select the Step-By Step menu  $\boxed{1}$   $\boxed{2}$   $\boxed{3}$ .
- c. Select whether the DT20 is fitted to the right  $\bigotimes$ or to the left ear  $\Omega$ .
- d. Skip the Scan instruction animation and scroll to the next step by pressing  $\mathbf{I}$ .
- e. Check that the Comfort Digisystem Michrophone is turned off. On Programmer DT20 select  $\Box$  and press  $\Box$

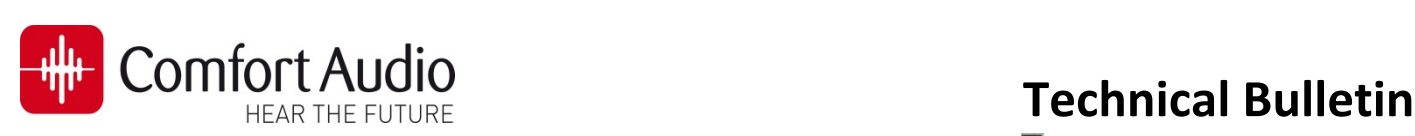

Select High sensitivity<sup><sup>O</sup>.</sup>

f. In this step the radio environment will automatically be scanned by the DT20 Programmer´s built‐in spectrum analyser and the value of the radio interferences will be presented on the screen  $\bigcirc$ .

Ensure that there are no radio interferences

g. There is no need to scan Streamer Pro, due to

h. In this step  $\bullet$  select  $\bullet$  and

the low radio interference from it. Press **the to go** 

in your radio environment, before you go to the next step. *Green colour indicates acceptable radio interference level. If any radio interferences higher than ‐91 dBm are indicated in your radio environment, you need to find the interference sources and*

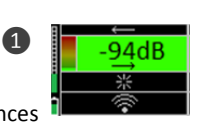

r. The settings can be transferred and saved in any computer via USB.

Connect Programmer DT20 to the computer. Select **USB** and press **...**.

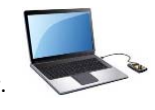

s. Make a brief listening test through a pair of headphones connected to Programmer DT20, in order to ensure that entire Comfort Digisystem is working properly.

# **Connect the Micro Receiver DT20 to the Streamer Pro**

 $\bullet$   $\bullet$   $\bullet$  the Euro-Plug on the Streamer Pro  $\bullet$ . 1. Attach Micro Receiver DT20 into

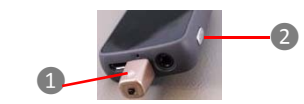

- 2. Turn on Comfort Digisystem Microphone. Turn on Streamer Pro.
- 3. Press **Aux Selector ❷.** The **Status indicator LED** ❸ will light solid orange and a confirmation beep will be heard in the hearing aid.

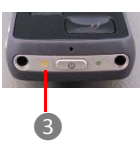

The communication between Streamer Pro and the Comfort Digisystem is now established and the transmitted sound by Comfort Digisystem will be streamed to the hearing aid by Streamer Pro. Make a brief listening test in order to ensure that the entire system is working properly.

i. Select  $\Box$  and press  $\Box$ 

*eliminate them.*

to the next step.

 $pres.$   $\mathbf{L}$ .

- j. In order to prevent accidentally switch‐off of Micro Receiver DT20, select  $\Box$  and press
- k. Turn on your Comfort Digisystem Microphone and configure it with an appropriate radio channel. On Programmer DT20 Select **2008** and press ...
- l. Press DT20´s Push button and hold it down in more than 2 sec in order to set Micro Receiver DT20 in pairing mode. You will then automatically be guided to the next step.

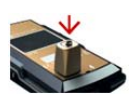

m. Send the pairing information from Comfort Digisystem to Micro Receiver DT20.

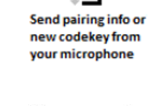

❶

❷

- n. Depending on whether the pairing procedure has been successful **1** or not ❷, one of the symbols shown in the pictures to the right will appear and you will be guided to:
	- i. If the pairing has been successful you will be guided to the **Step o**.
	- ii. If the pairing has not been successful you will be guided to the **Step l**. Press **the to go the next step.**
- o. Press to skip the Volume Adjustment Animation.
- p. Adjust the volume of R-mode =  $0dB$   $\frac{8}{1000}$ Select  $\longrightarrow$  and press  $\mathbf{I}_{\mathbf{L}}$ You will be presented a chequered flag. Press **b** to go to the next step. You will now be guided to the **Main menu.**

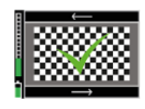

q. In the **Main Menu** check that all settings are correctly selected. Make sure that the volume of  $R+M =$  Off. Choose if "Pairing by push button" may be enabled  $\Box$  or disabled  $\Box$ 

Page2